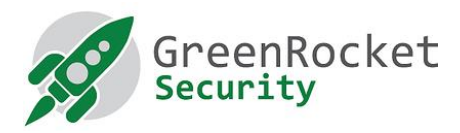

# Nastavenie Yubikey pre GreenRADIUS (v režime OTP)

# 1. ÚVOD

Tento návod opisuje, ako nastaviť kľúče Yubikey v režime OTP tak, aby sa informácie používané na šifrovanie – ďalej len secrets - ukladali na lokálne spustenom serveri GreenRADIUS namiesto predvolených nastavení Yubikey, ktoré by tieto údaje ukladali v službe YubiCloud.

#### 2. PREDPOKLADY

- Máme všetky Yubikey, ktoré chceme naprogramovať
- Stiahnite si <sup>a</sup> nainštalujte do počítača nástroj Yubico Personalization Tool
- •Ak potrebujete ďalšie kľúče Yubikey, môžete si ich kúpiť tu

## 3. NAPROGRAMOVANIE KĽÚČOV YUBIKEY

- 1. Otvorte Yubico Personalization Tool
- 2. Vyberte položku ponuky "Settings".
	- a. Kliknite na **"Use and enforce customer prefix"** a do poľa ModHex zadajte **"grgr"**.
	- b. V časti **"Log configuration output"** vyberte možnosť **"Traditional format"**.  $\mathbf{X}$

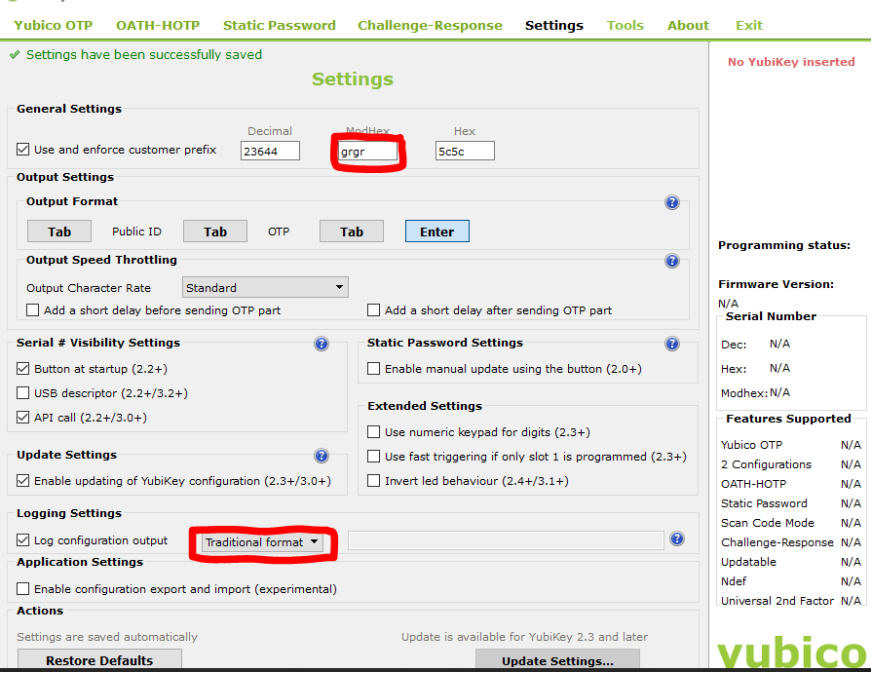

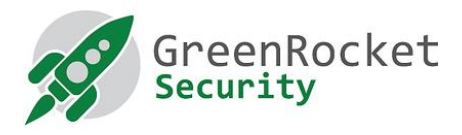

#### 3. Vyberte **"Yubico OTP"** a kliknite na **"Advanced"**.

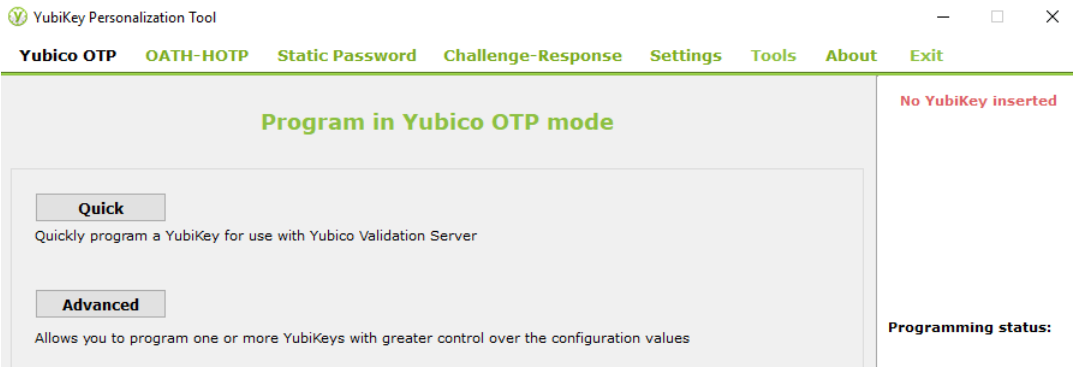

- 4. Zobrazí sa nasledujúca obrazovka, ako je uvedené nižšie:
	- a. Vyberte položku **"Configuration Slot 1"**.
	- b. Vyberte položku **"Program Multiple Yubikeys"**
	- c. Vyberte možnosť **"Select Automatically program YubiKeys when inserted"**.
	- d. V časti "Under Parameter Generation Scheme" vyberte možnosť **"Identity from serial; Randomize Secrets"**.

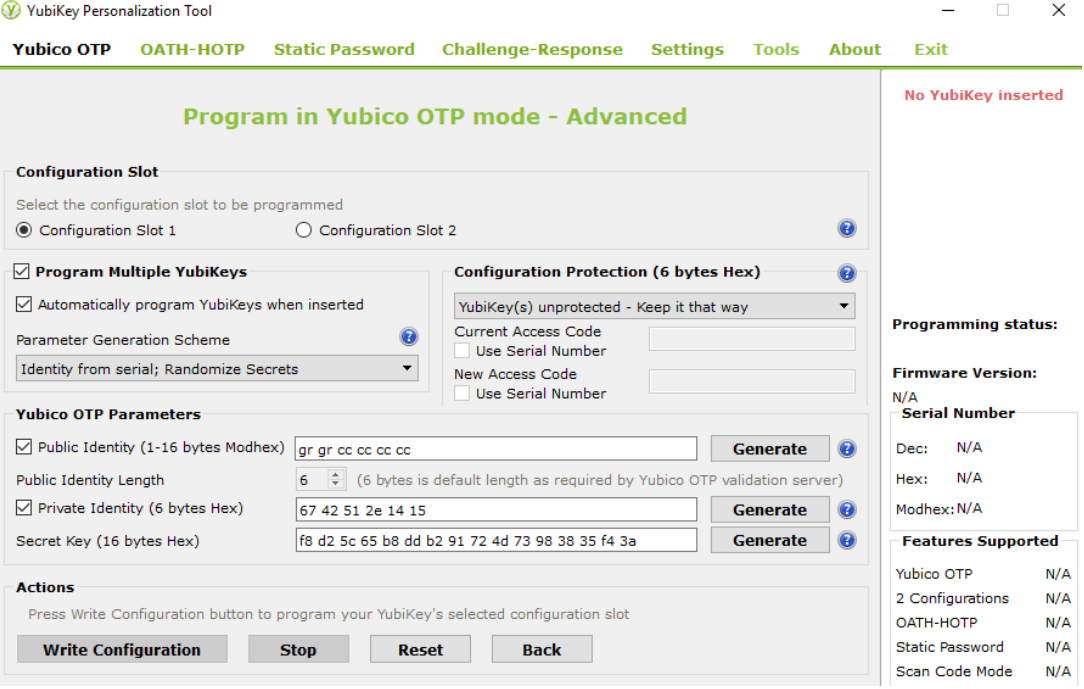

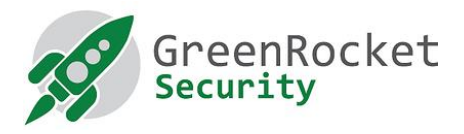

- 5. Vložte prvý Yubikey a kliknite na tlačidlo "Write Configuration". Výstupný súbor pomenujte a uložte. (Poznámka: uistite sa, že výstupný súbor neobsahuje žiadne znaky medzery.) Tento súbor bude obsahovať bezpečnostné údaje naprogramovaných kľúčov Yubikey. Uchovávajte ho na bezpečnom mieste, kým nebude vložený do systému GreenRADIUS. Potom ho po nahratí odstráňte.
- 6. Už vložený Yubikey sa naprogramuje a v tomto prípade sa zobrazí správa o jeho úspešnosti. Odstráňte zariadenie Yubikey.
- 7. Bez toho, aby ste ukončili aplikáciu, vložte ďalší Yubikey. Počkajte, kým program naprogramuje vložený nástroj Yubikey (ak sa to podarí, zobrazí sa správa), a potom ho vyberte. Pokračujte v tomto postupe so zvyšnými kľúčmi Yubikey.
- 8. Po naprogramovaní všetkých zariadení Yubikeys kliknite na tlačidlo "Stop" a zatvorte aplikáciu.

### 4. IMPORTOVANIE NOVÉHO SÚBORU SECRET DO PROGRAMU GREENRADIUS

- 1. Otvorte nové okno v prehliadači a prejdite na webovú administrátorskú stránku GreenRADIUS.
- 2. Uistite sa, že validačný server je nastavený na **"Local Validation Server on GreenRADIUS"**.Túto možnosť možno nastaviť na karte **"Global Configuration"** v časti **"Validation Server"**.

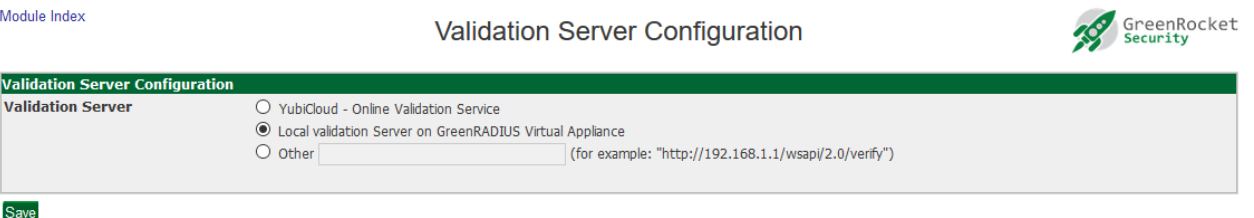

Return to Global Configuration

- 3. Vyberte položku ponuky **"Import Secrets"**.
- 4. Vyberte položku **"Cross-Platform Personalization tool-Import YubiKey Secrets"** a kliknite na **"Browse..."**.

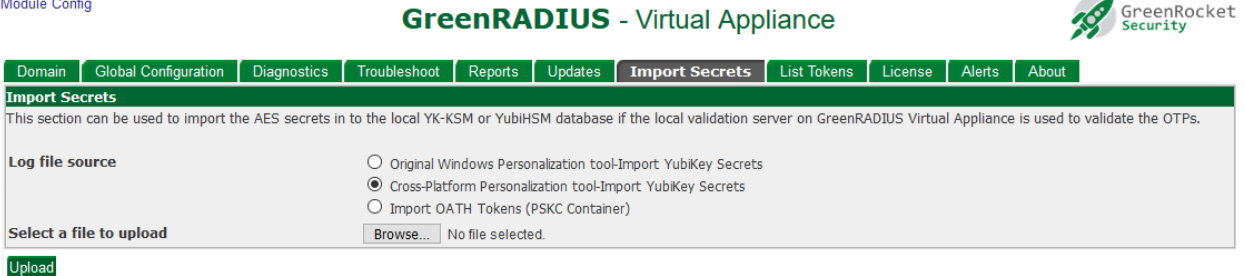

- 5. Vyberte súbor vytvorený počas programovania.
- 6. Kliknite na tlačidlo **"Upload"**. Neopúšťajte webovú lokalitu. Počkajte na správu o úspechu.
- 7. Po úspešnom odoslaní sa vám na karte **"List Tokens"** zobrazia novoimportované tokeny.